# Выгрузка данных из Yandex AppMetrica в BQ

На данный момент доступно создание потока по выгрузке рекламных расходов из системы Yandex AppMetrica в Google BigQuery.

Перед началом работы нужно добавить подключения к cистемам(если подключение уже организовано, переходим к созданию потока):

Авторизовавшись в системе Garpun переходим в раздел "Подключения"([ссылка](https://account.garpun.com/page?p=5184&a=2)), Выбираем Yandex AppMetrica, нажимаем "+подключение".

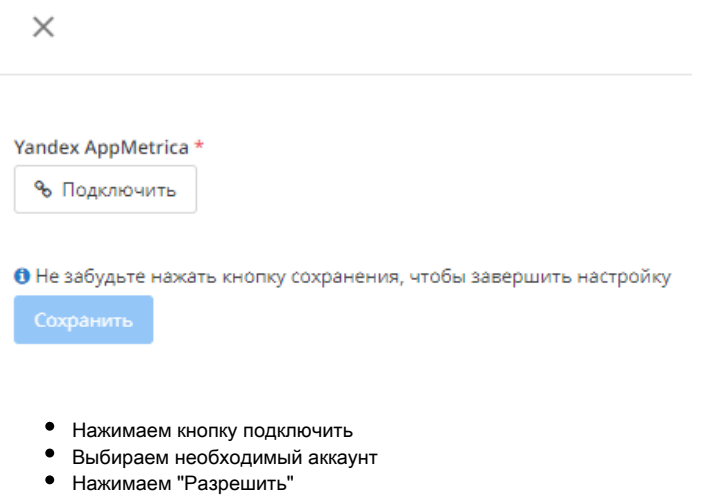

Нажимаем "Сохранить"

Авторизовавшись в системе Garpun переходим в раздел "Подключения"([ссылка](https://account.garpun.com/page?p=5184&a=2)), Выбираем Google BigQuery, нажимаем "+подключение".

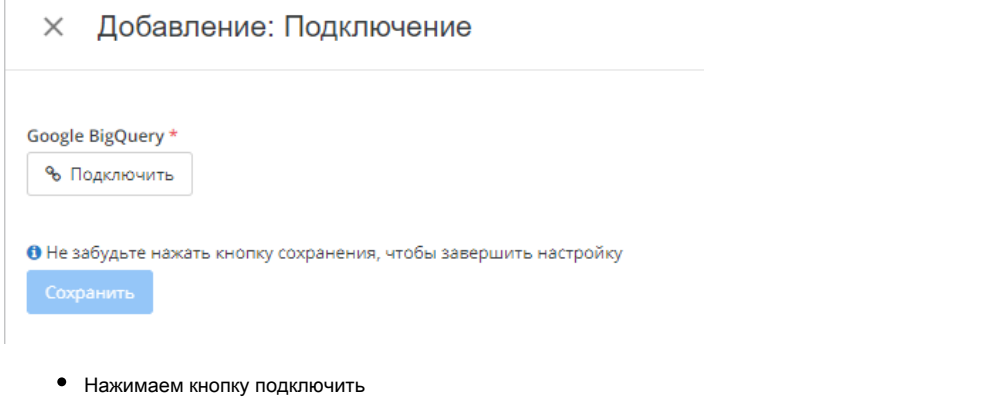

- Выбираем необходимый аккаунт
- Нажимаем "Разрешить"
- Нажимаем "Сохранить"

# Создание потока

Для создания потока переходим на <https://feeds.garpun.com/> и нажимаем кнопку +Поток данных.

1) Источник данных > Приемник данных

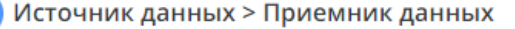

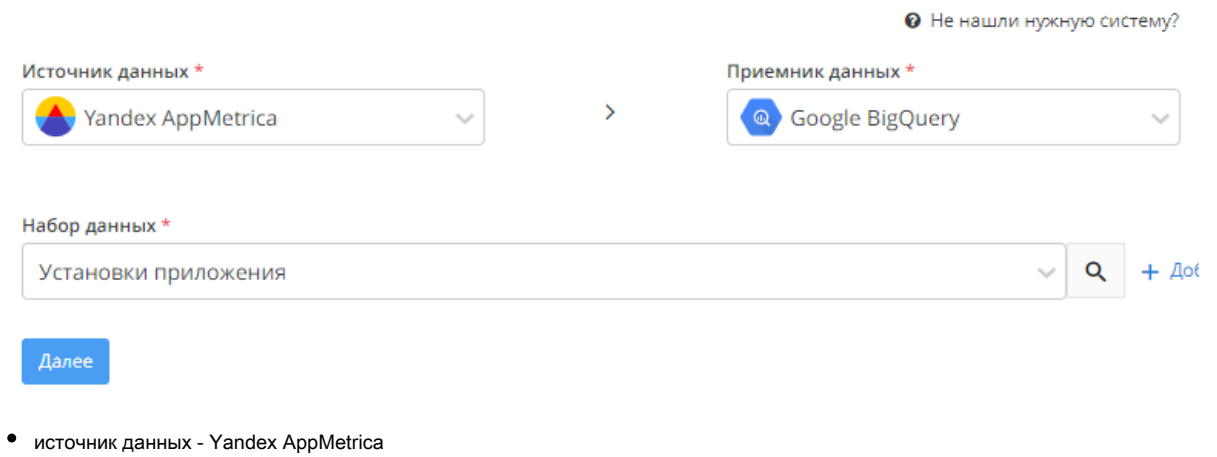

- приемник данных Google BigQuery  $\bullet$
- в качестве набора данных, например, "Установки приложения". Чтобы посмотреть, какие параметры будут передаваться необходимо  $\bullet$ нажать на значок лупы справа от набора данных

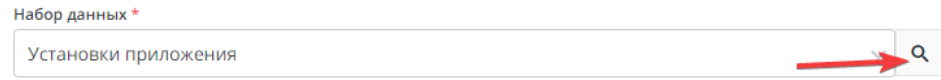

#### Установки приложения

Схема данных: Установки приложения (Yandex AppMetrica Connector)

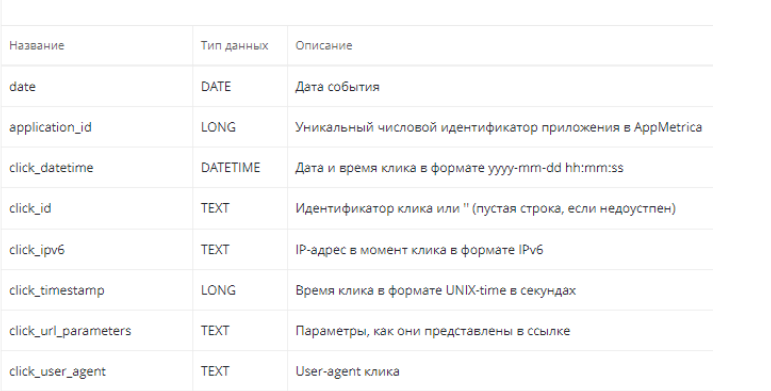

Если Вам нужен набор набор с определенными параметрами, то необходимо обратиться в техническую поддержку

#### 2) Настройка источника данных

На втором этапе необходимо выбрать аккаунт Yandex AppMetrica для получения данных или добавить новый и идентификатор приложения

## Настройка источника данных

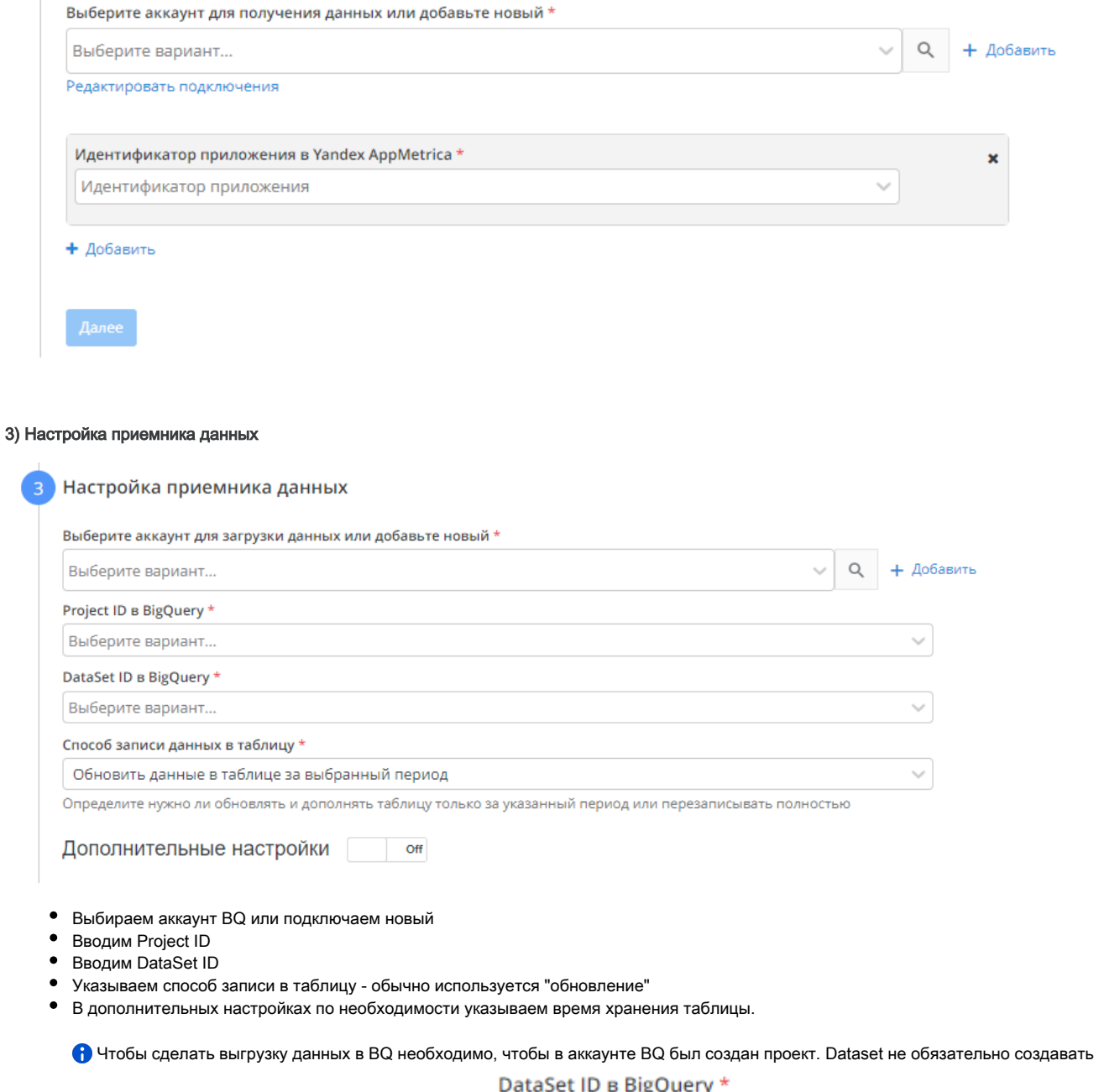

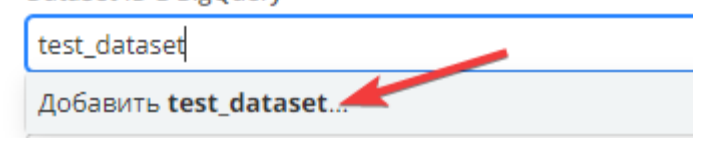

заранее, его можно создать из интерфейса Garpun

### 4) Общие настройки

- В графе "Название потока" ввести название либо оставить сгенерированное автоматически
- В графе "Период сбора при автоматическом запуске" можно выбрать за какой период фид будет осуществлять пересбор статистики. В графе "Расписание" - выбрать например 8:00 утра, в это время фид будет запускаться ежедневно. При нажатии на кнопку "+добавить"
- можно добавить дополнительную строку, таким образом фид будет отрабатывать по более гибкому графику.

Готово После того, как все шаги пройдены, для сохранения потока нужно нажать кнопку .